## Руководство по установке софта CMS/CMS264

## для ПК с ОС Виндоус

## *CMS предназначен для работы с сетевыми IP видеокамерами*

Для установки программного продукта Вам необходимо установить файл

Программы CMS/CMS264

Софт для ПК **CMS264** (не подходит для Артикул: DE-WfishEC12W (Full HD) ) **окачать здесь** Порядок установки Запустите исполняемый установочный файл General\_VRSoft\_CMS\_V3.1.0.8.T.20170417.exe 1 2 CMS Setup CMS Set Setup Language Welcome Please select one of the following languages: Welcome to the installer for CMS It is strongly recommended that you exit all Windows programs<br>before continuing with this installation. (a) Simplified Chinese If you have any other programs running, please click Cancel,<br>close the programs, and run this setup again. ◯ Traditional Chinese i English Otherwise, click Next to continue. **RAS** Next > Cancel ſ  $Next$ Cancel 3. Выберите папку для установки | 4.  $\overline{\mathbf{x}}$ **CMS** Setup **Shortcut Folder** Where would you like the shortcuts to be installed? **Installation Folder** Where would you like CMS to be installed? The shortcut icons will be created in the folder indicated below. If you don't want to use the default<br>folder, you can either type a new name, or select an existing folder from the list. The software will be installed in the folder listed below. To select a different location, either type in a<br>new path, or click Change to browse for an existing folder. Shortcut Folder CMS  $\overline{\mathsf{v}}$ Install CMS to: C:\Program Files (x86)\CMS Change. -to rs for current user tcuts available to all Space required: 80.8 MB Space available on selected drive: 294 GB < <u>B</u>ack Next > Cancel  $< \underline{\text{Back}}$  $N$ ext > Cancel

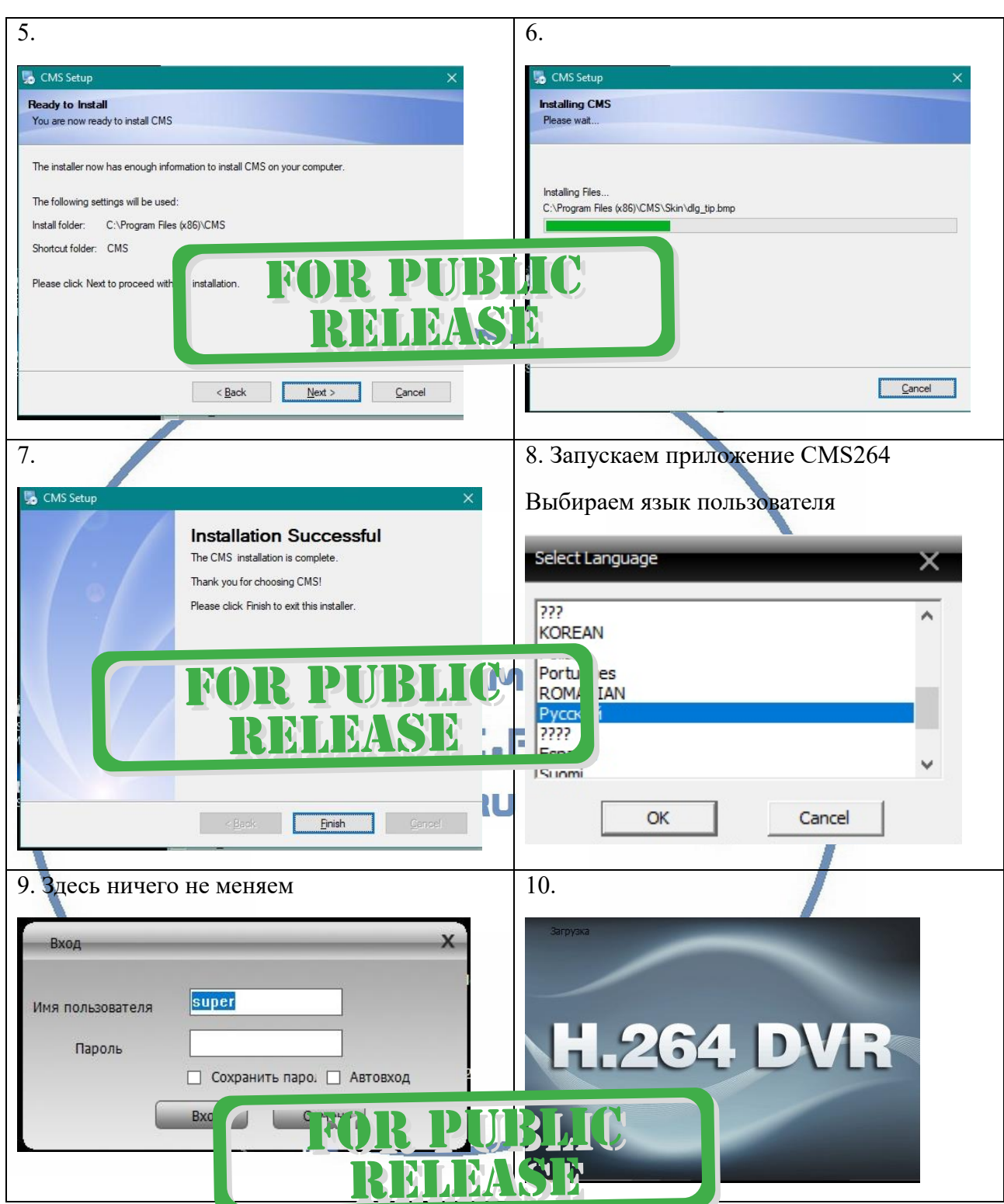

Софт установлен на Вашем ПК и готов к использованию

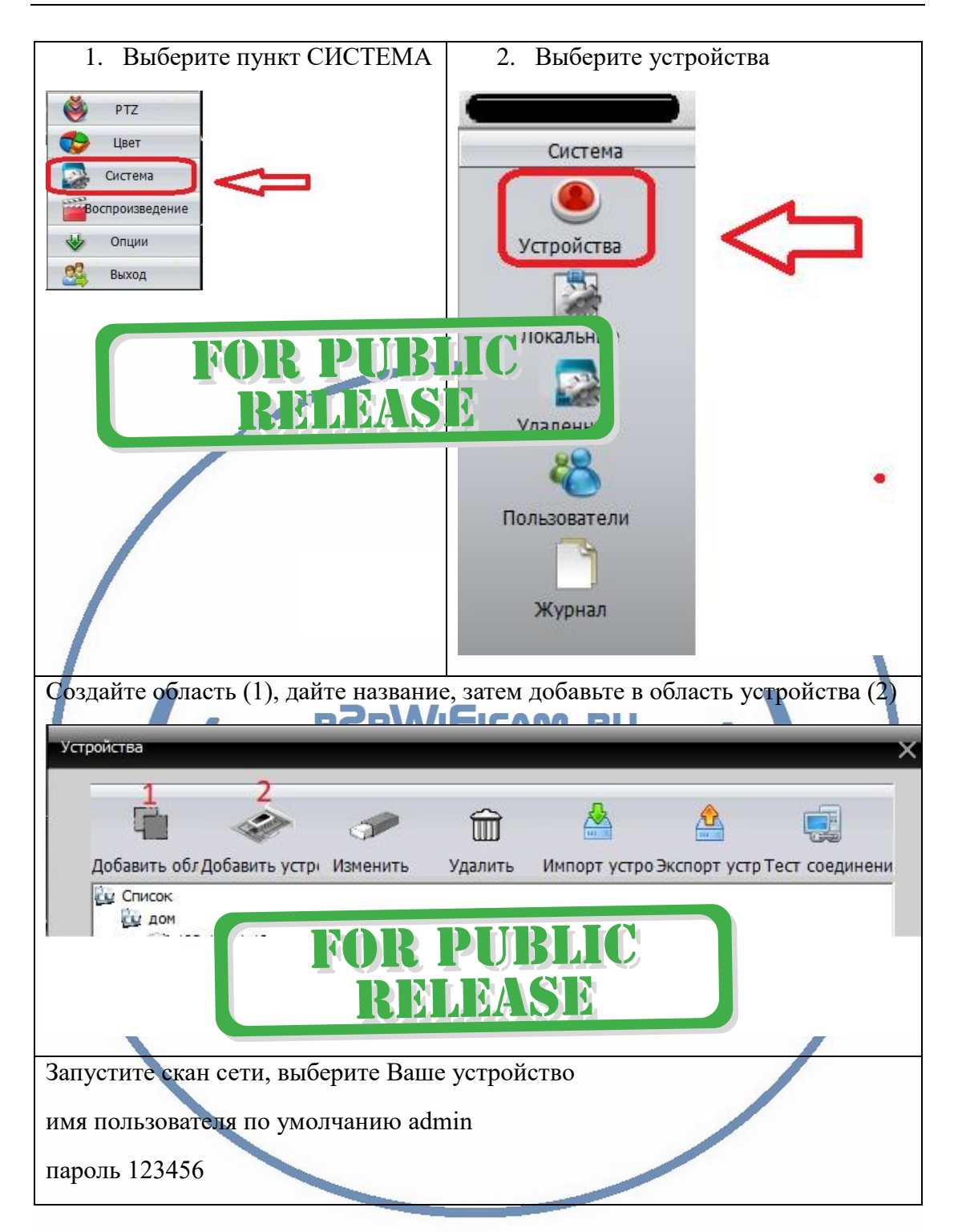

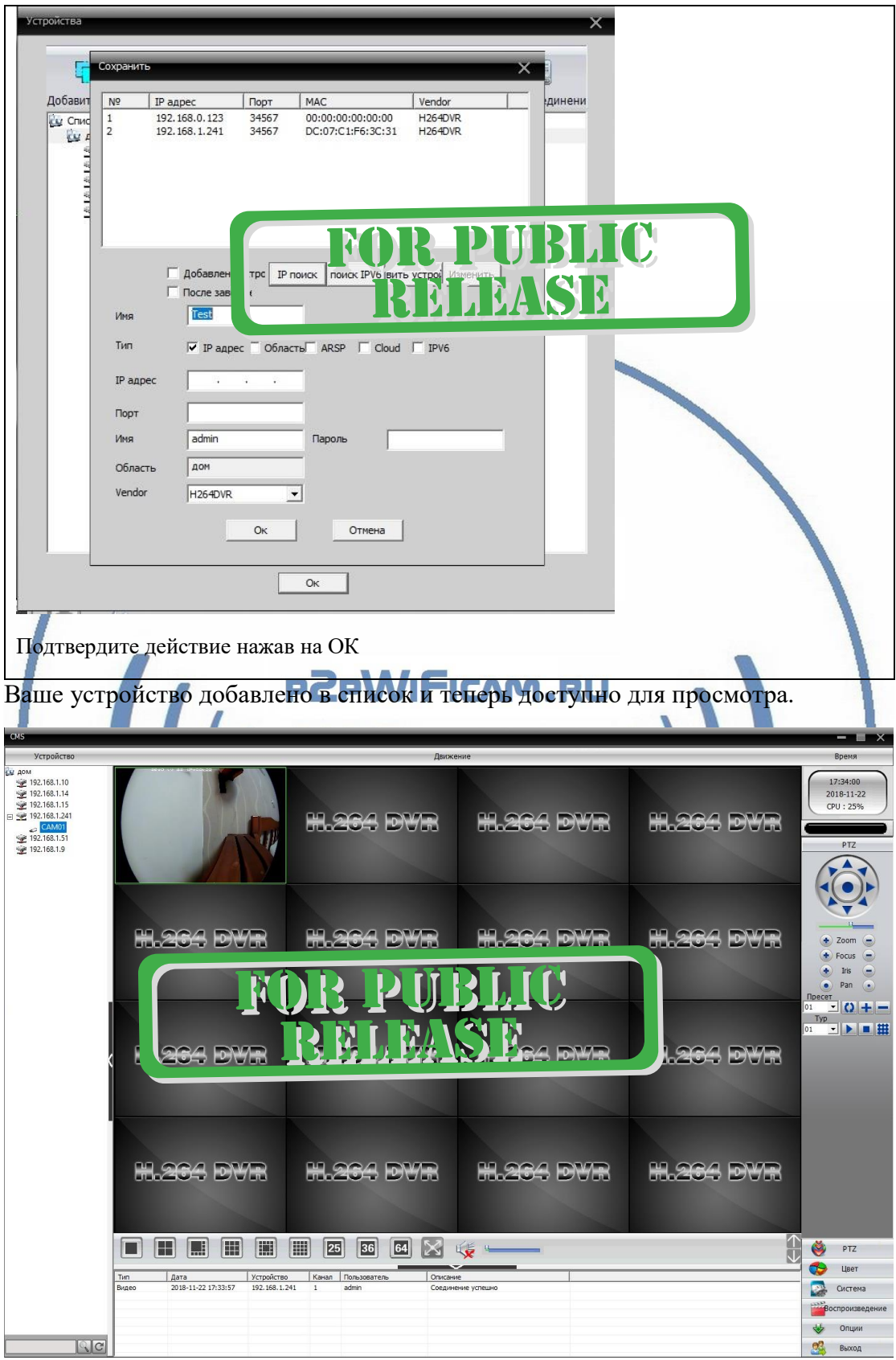

## Как посмотреть архив с карты памяти?

Ваша видеокамера активна в окне просмотра живой трансляции (1)

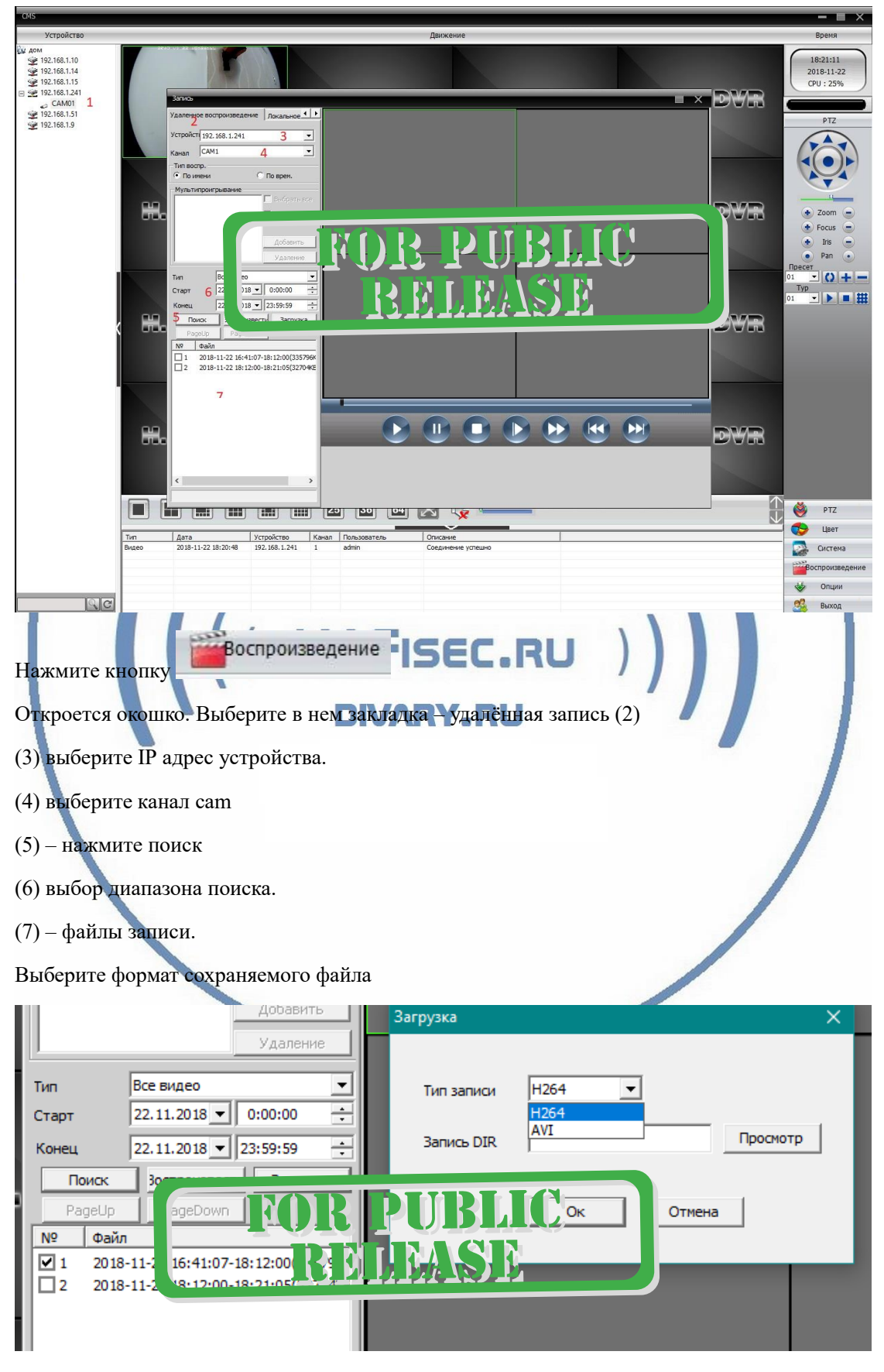

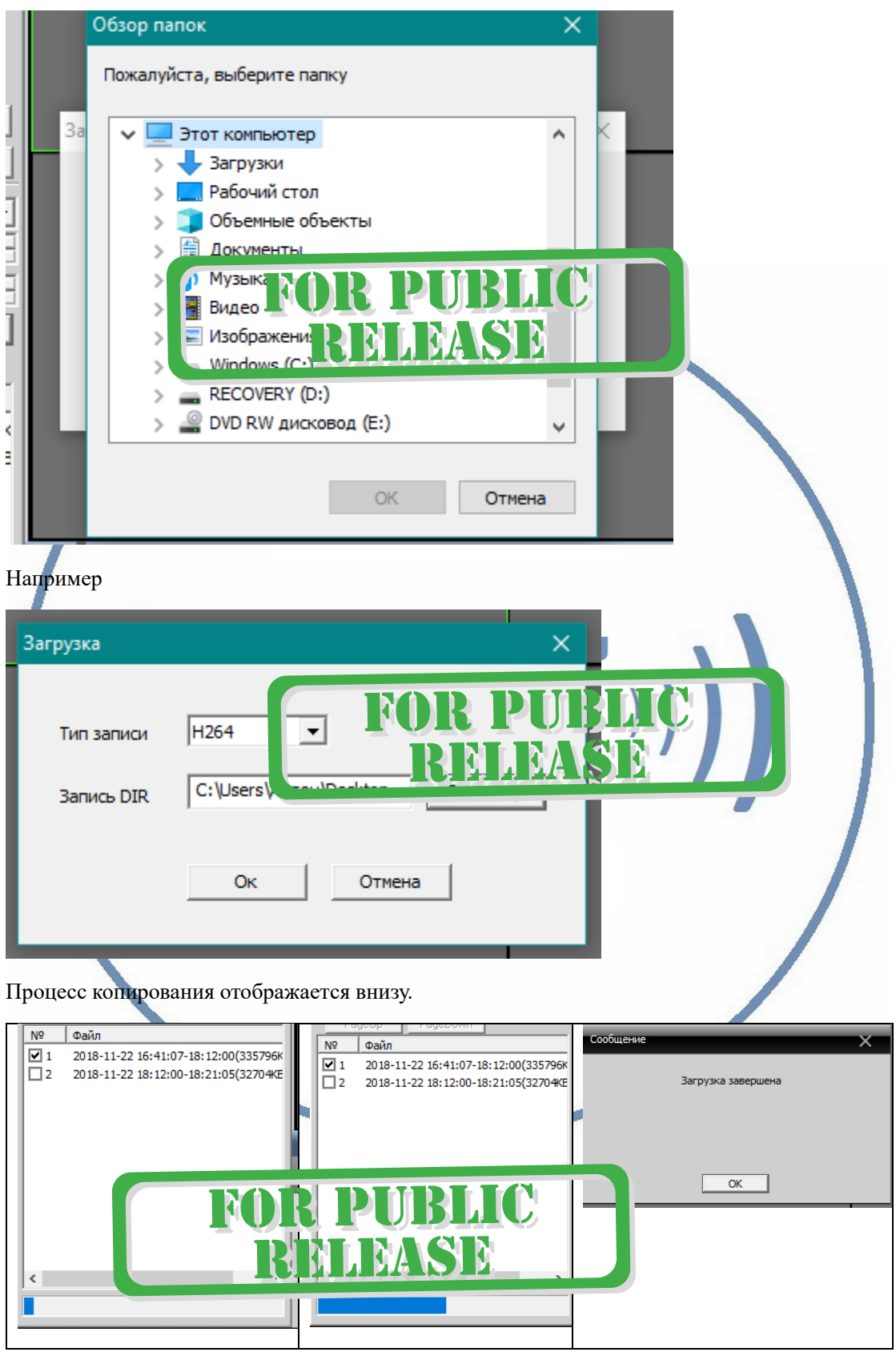

Нажмите ПРОСМОТР, откроется окно проводника, выберите папку для сохранения файла.

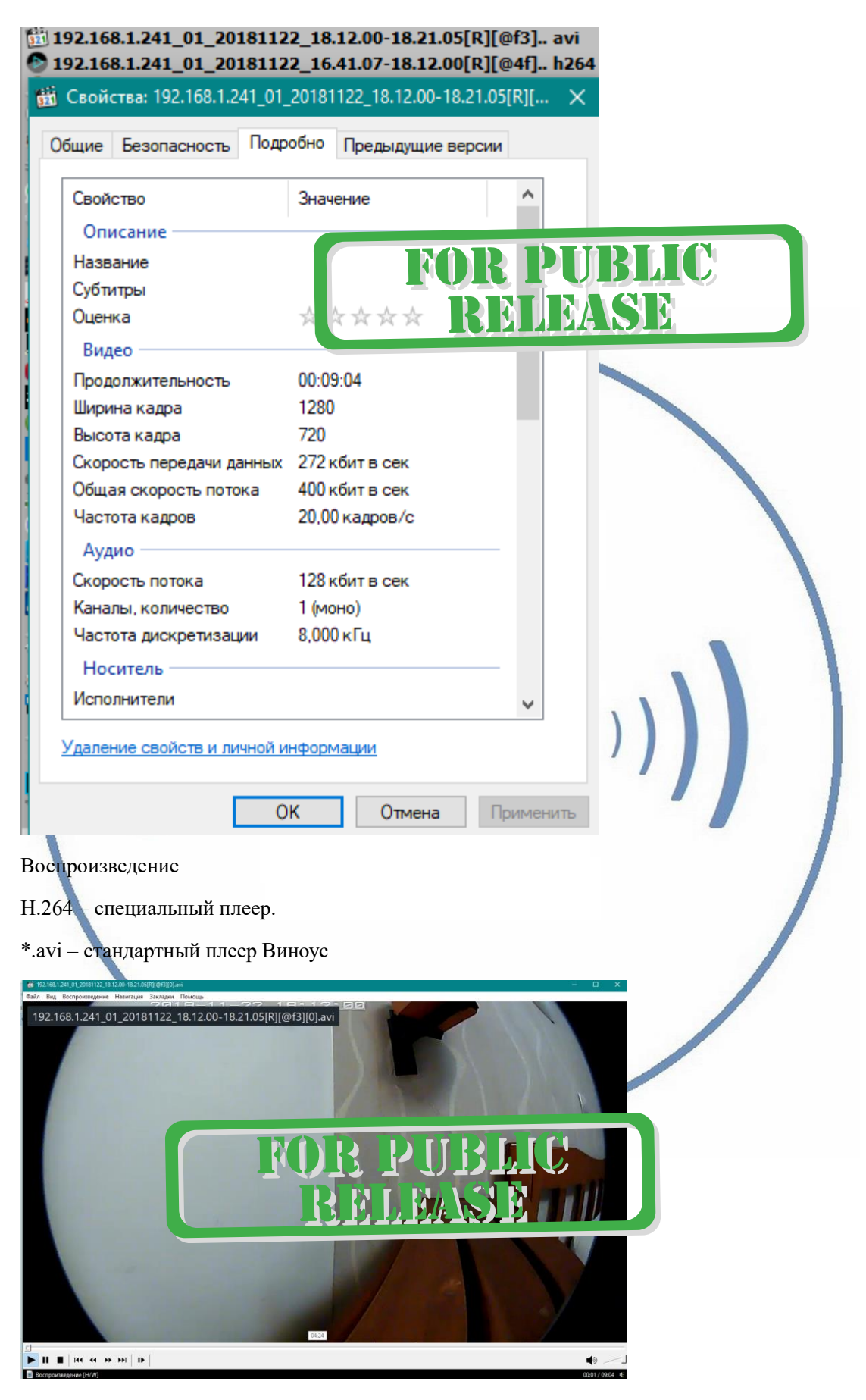

Спасибо за внимание.

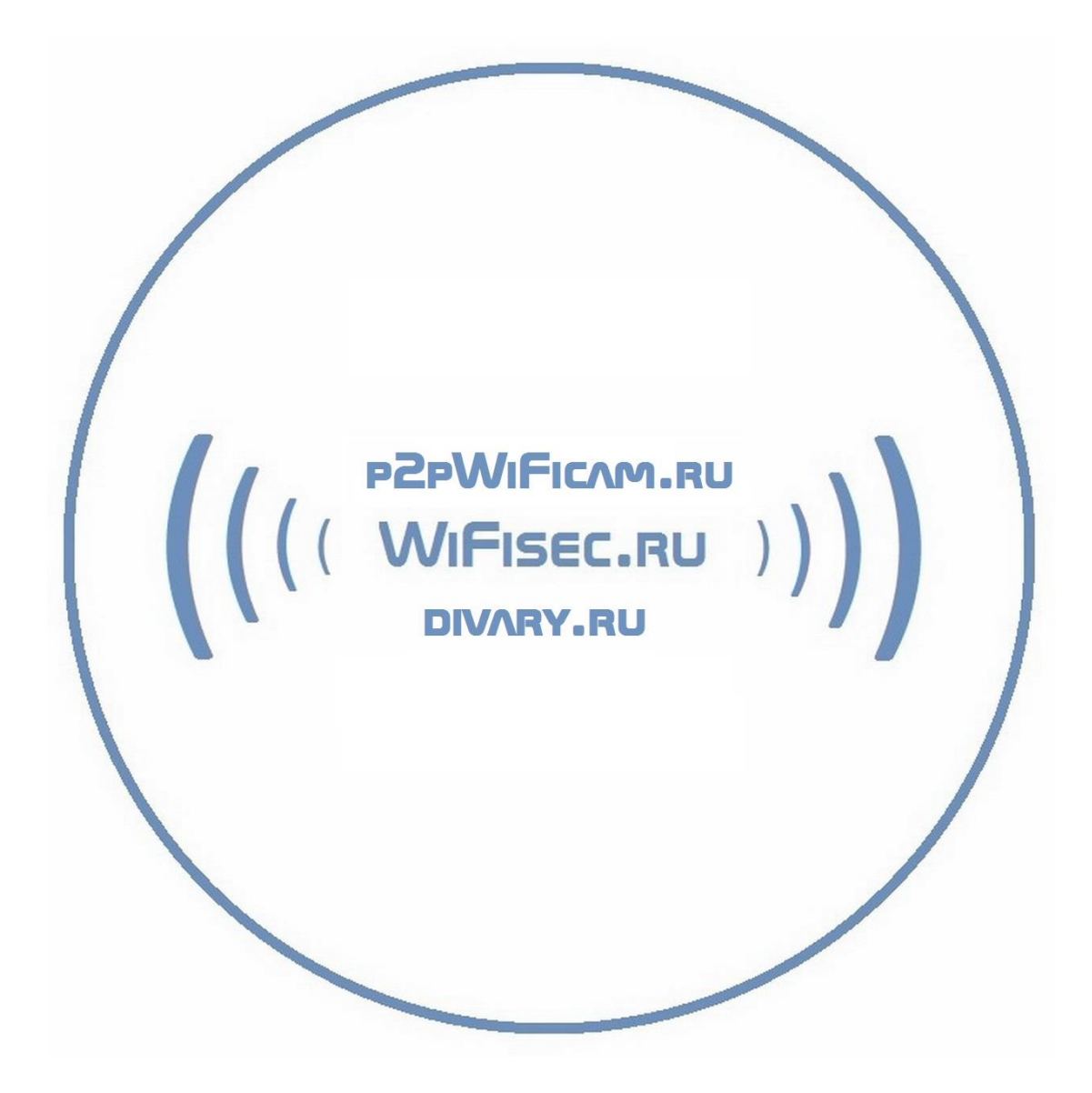